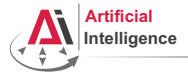

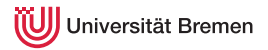

#### Robot Programming with Lisp 1. Introduction, Setup

Gayane Kazhoyan

Institute for Artificial Intelligence University of Bremen

<span id="page-0-0"></span>19<sup>th</sup> October, 2017

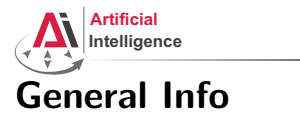

<span id="page-1-0"></span>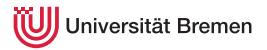

#### • Lecturer: Gaya (PhD student at IAI)

- Tutor: Arthur (HiWi at IAI)
- Correspondence: gaya@cs.uni-bremen.de, artnie91@cs.uni-bremen.de
- Dates: Thursdays, 14:15 15:45, 16:00 17:30
- Language: English and German
- Credits: 6 ECTS (4 SWS)
- Course type: practical course
- Course number: 03-BE-710.98d
- Location: TAB Building, Room 0.31 EG

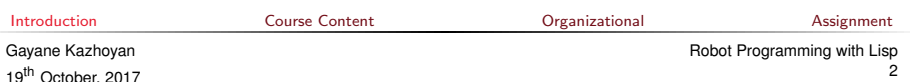

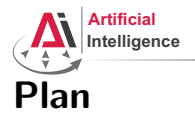

<span id="page-2-0"></span>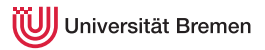

#### [Introduction](#page-1-0)

#### [Course Content](#page-2-0)

[Organizational](#page-25-0)

[Assignment](#page-38-0)

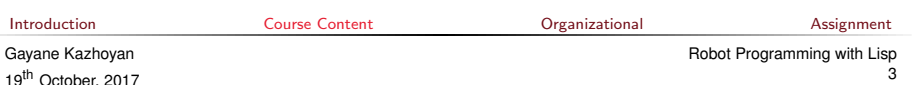

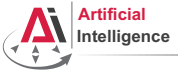

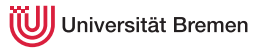

#### Course content

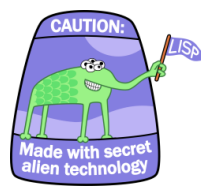

#### Common Lisp **Artificial Intelligence**

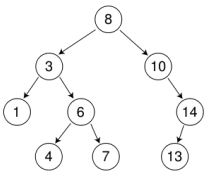

#### Robot Operating System (ROS) Robot platform

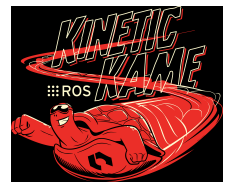

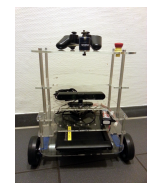

**[Introduction](#page-1-0)** [Course Content](#page-2-0) **Course Content** [Organizational](#page-25-0) [Assignment](#page-38-0)

Gayane Kazhoyan 19<sup>th</sup> October, 2017 [Robot Programming with Lisp](#page-0-0) 4

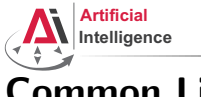

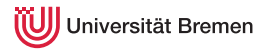

• Full-featured industry-standard programming language

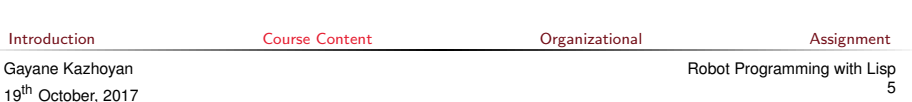

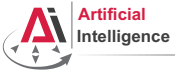

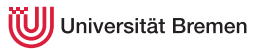

- Full-featured industry-standard programming language
- Means for functional programming
- Means for imperative programming
- Means for OOP

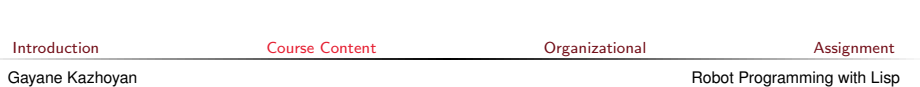

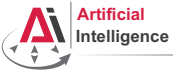

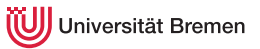

- Full-featured industry-standard programming language
- Means for functional programming
- Means for imperative programming
- Means for OOP

19<sup>th</sup> October, 2017

• Fast prototyping through read-eval-print loop and dynamic typing

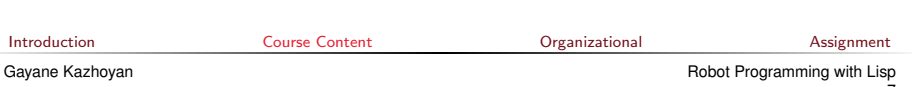

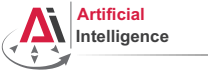

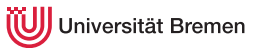

- Full-featured industry-standard programming language
- Means for functional programming
- Means for imperative programming
- Means for OOP

19<sup>th</sup> October, 2017

- Fast prototyping through read-eval-print loop and dynamic typing
- Compiles into machine code

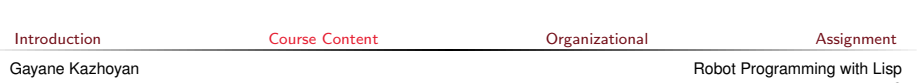

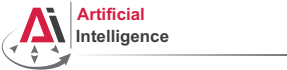

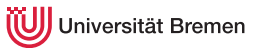

- Full-featured industry-standard programming language
- Means for functional programming
- Means for imperative programming
- Means for OOP
- Fast prototyping through read-eval-print loop and dynamic typing
- Compiles into machine code
- Best choice for symbolic processing (AI, theorem proving, etc.)

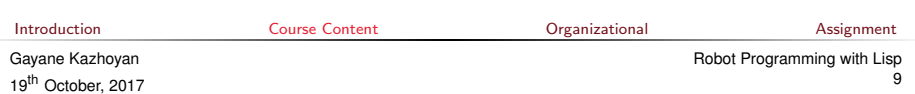

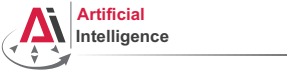

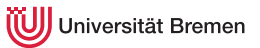

- Full-featured industry-standard programming language
- Means for functional programming
- Means for imperative programming
- Means for OOP
- Fast prototyping through read-eval-print loop and dynamic typing
- Compiles into machine code
- Best choice for symbolic processing (AI, theorem proving, etc.)
- Good choice for writing domain-specific programming languages (e.g., robot programming languages)

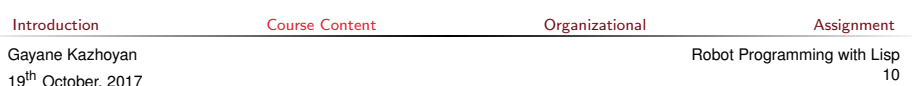

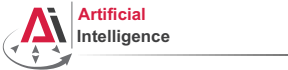

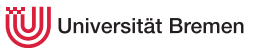

- Full-featured industry-standard programming language
- Means for functional programming
- Means for imperative programming
- Means for OOP
- Fast prototyping through read-eval-print loop and dynamic typing
- Compiles into machine code
- Best choice for symbolic processing (AI, theorem proving, etc.)
- Good choice for writing domain-specific programming languages (e.g., robot programming languages)

Applications using / written in dialects of Lisp:

Emacs, AutoCAD, Mirai (Gollum animation), Google ITA (airplane ticket price planner AI), DART (DARPA logistics AI), Maxima (computer algebra system), AI and robotics frameworks

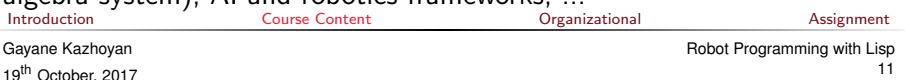

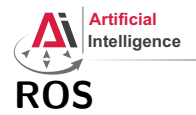

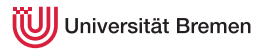

• Middleware for communication of the components of a robotic system

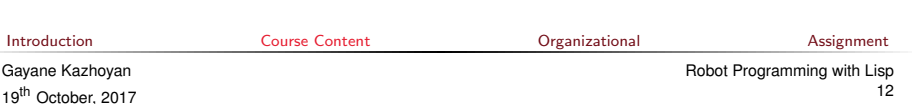

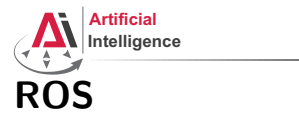

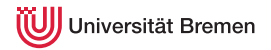

- Middleware for communication of the components of a robotic system
- "Meta-Operating System" for programming robotics software (configuring, starting / stopping, logging etc. software components)

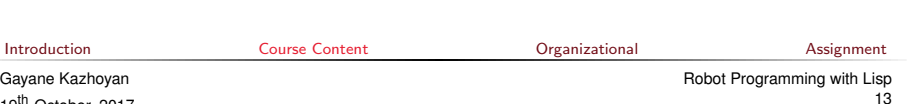

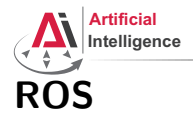

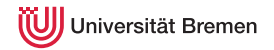

- Middleware for communication of the components of a robotic system
- "Meta-Operating System" for programming robotics software (configuring, starting / stopping, logging etc. software components)
- Powerful build system (based on CMake), with a strong focus on integration and documentation

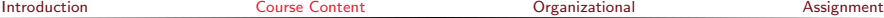

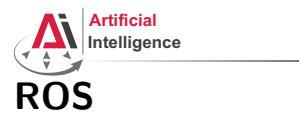

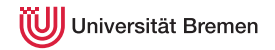

- Middleware for communication of the components of a robotic system
- "Meta-Operating System" for programming robotics software (configuring, starting / stopping, logging etc. software components)
- Powerful build system (based on CMake), with a strong focus on integration and documentation
- Language-independent architecture  $(C++, P$ ython, Lisp, Java, JavaScript, ...)

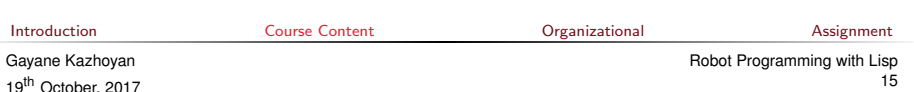

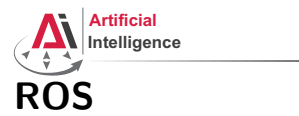

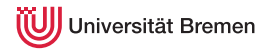

- Middleware for communication of the components of a robotic system
- "Meta-Operating System" for programming robotics software (configuring, starting / stopping, logging etc. software components)
- Powerful build system (based on CMake), with a strong focus on integration and documentation
- Language-independent architecture  $(C++, Python, Lisp, Java,$ JavaScript, ...)
- According to ROS 2017 Community Metrics Report,
	- More than 1.8 million pageviews of <wiki.ros.org> a month
	- More than 13 million downloads of .deb packages a month

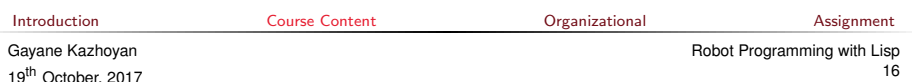

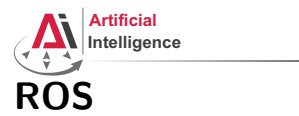

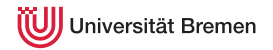

- Middleware for communication of the components of a robotic system
- "Meta-Operating System" for programming robotics software (configuring, starting / stopping, logging etc. software components)
- Powerful build system (based on CMake), with a strong focus on integration and documentation
- Language-independent architecture  $(C++, Python, Lisp, Java,$ JavaScript, ...)
- According to ROS 2017 Community Metrics Report,
	- More than 1.8 million pageviews of <wiki.ros.org> a month
	- More than 13 million downloads of .deb packages a month
- De facto standard in modern robotics

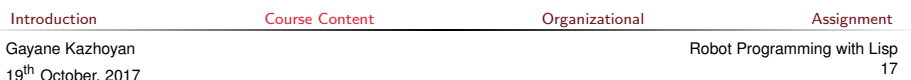

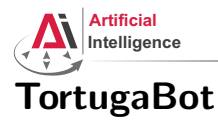

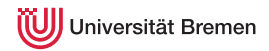

#### • 2 controllable wheels

- 2D laser scanner
- Optional 2.5D vision sensor
- Asus Eee PC with bluetooth
- Optional basket in the top part
- PlayStation joystick

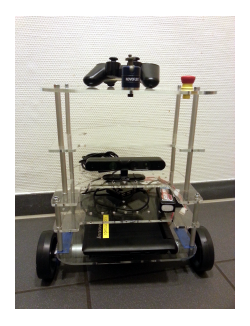

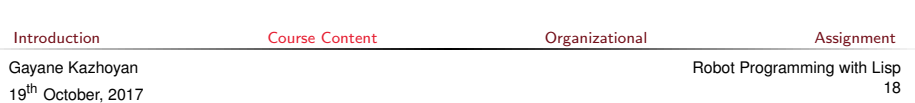

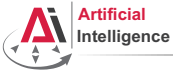

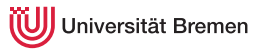

• ROS supports a number of languages:  $C_{++}$ , Python, Lisp and Java

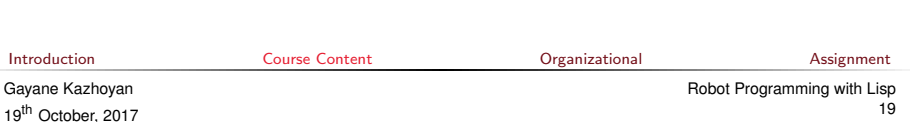

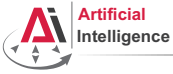

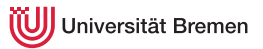

- ROS supports a number of languages:  $C_{++}$ , Python, Lisp and Java
- Lisp is good for rapid prototyping

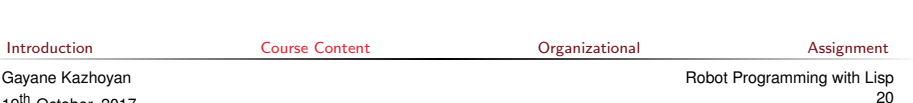

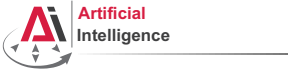

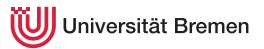

- ROS supports a number of languages:  $C_{++}$ , Python, Lisp and Java
- Lisp is good for rapid prototyping
- It is more suitable for symbolic reasoning and AI

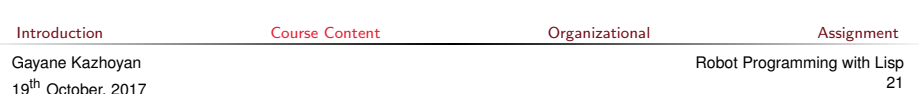

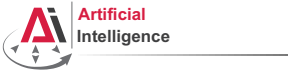

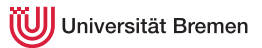

- ROS supports a number of languages:  $C_{++}$ , Python, Lisp and Java
- Lisp is good for rapid prototyping
- It is more suitable for symbolic reasoning and AI
- There are existing robot programming languages in Lisp that automate decision making

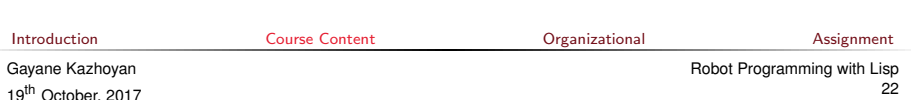

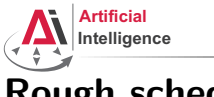

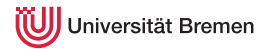

## Rough schedule

• Introduction, Setup

- Lisp basics
- Functional programming
- OOP
- ROS, ROS Lisp API (roslisp)
- *roslisp*, 2D world of *turtlesim*
- coordinate frames. tf
- TortugaBot, navigation
- Collision avoidance
- Project scenario
- Project implementation
- The big day: competition

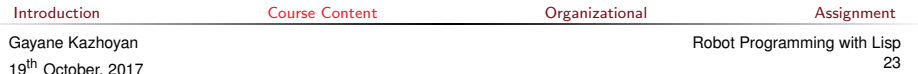

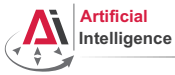

#### Software requirements

Bringing a personal laptop is encouraged.

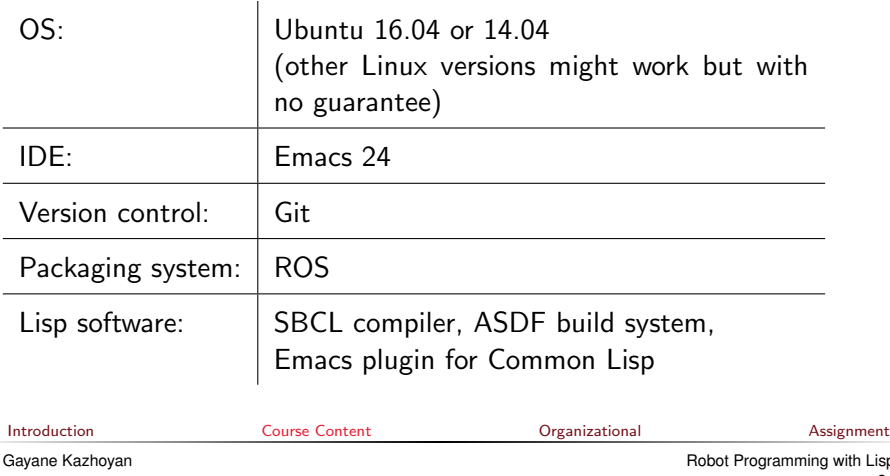

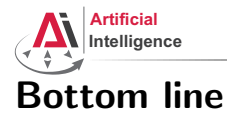

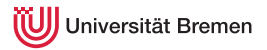

You will learn / improve your skills in the following:

- Linux
- Git
- Emacs
- Functional programming
- Common Lisp, of course
- ROS (for future roboticists)

...and get to play with a real little robot!

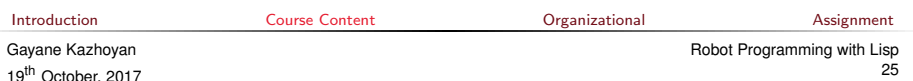

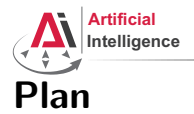

<span id="page-25-0"></span>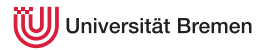

#### [Introduction](#page-1-0)

[Course Content](#page-2-0)

[Organizational](#page-25-0)

[Assignment](#page-38-0)

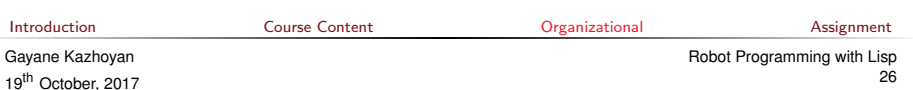

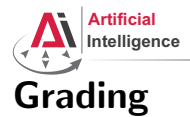

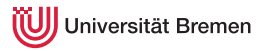

• Course final grade: 100 points  $=$  50 homework  $+$  50 group project.

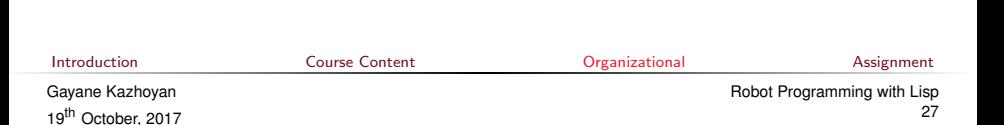

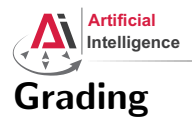

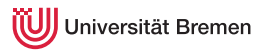

- Course final grade: 100 points  $=$  50 homework  $+$  50 group project.
- To participate in the project you need at least 25 points from the homeworks, otherwise it's a fail.

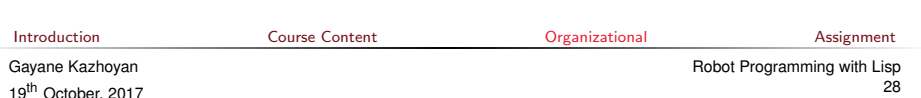

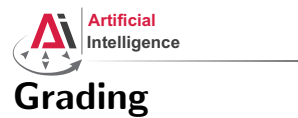

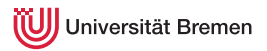

- Course final grade: 100 points  $=$  50 homework  $+$  50 group project.
- To participate in the project you need at least 25 points from the homeworks, otherwise it's a fail.
- Final grade: 50 of 100 points 4.0, 100 of 100 points 1.0.

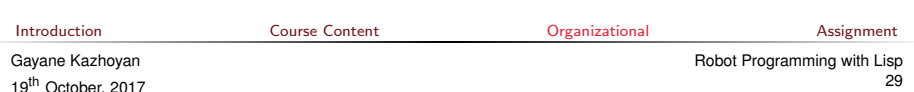

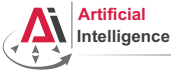

#### Homework assignments

• Homework assignments will mostly consist of filling in the missing gaps in the already existing code.

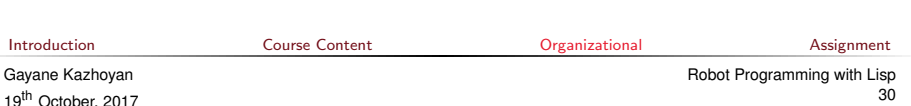

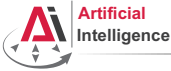

- Homework assignments will mostly consist of filling in the missing gaps in the already existing code.
- That code will be hosted on GitLab.

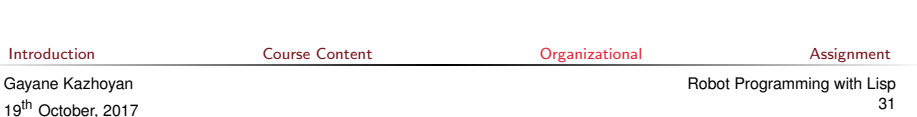

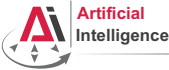

- Homework assignments will mostly consist of filling in the missing gaps in the already existing code.
- That code will be hosted on Gitl ab.
- The code you write should be uploaded to GitLab (<https://gitlab.informatik.uni-bremen.de/>).

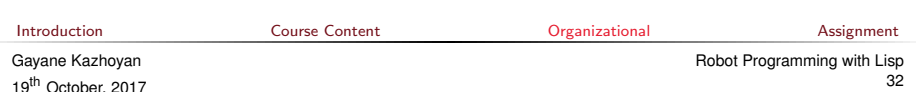

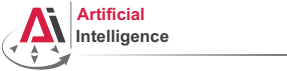

- Homework assignments will mostly consist of filling in the missing gaps in the already existing code.
- That code will be hosted on Gitl ab.
- The code you write should be uploaded to GitLab (<https://gitlab.informatik.uni-bremen.de/>).
- Homework is due in one week.

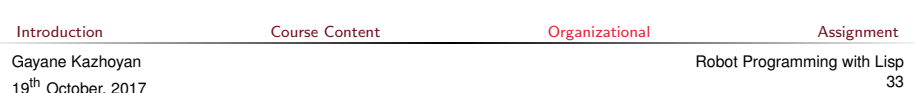

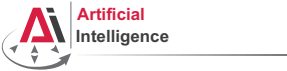

- Homework assignments will mostly consist of filling in the missing gaps in the already existing code.
- That code will be hosted on Gitl ab.
- The code you write should be uploaded to GitLab (<https://gitlab.informatik.uni-bremen.de/>).
- Homework is due in one week.
- Solutions are discussed in the tutorial.

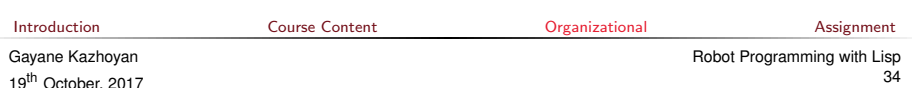

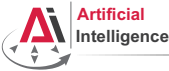

- Homework assignments will mostly consist of filling in the missing gaps in the already existing code.
- That code will be hosted on Gitl ab.
- The code you write should be uploaded to GitLab (<https://gitlab.informatik.uni-bremen.de/>).
- Homework is due in one week.
- Solutions are discussed in the tutorial.
- Can get 60 of 50 points in homework (can skip one homework).

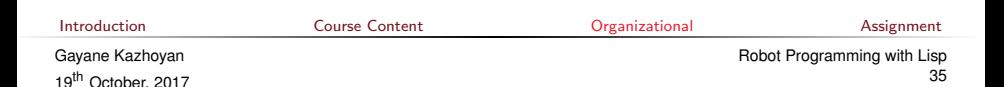

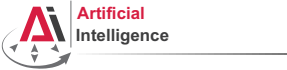

- Homework assignments will mostly consist of filling in the missing gaps in the already existing code.
- That code will be hosted on Gitl ab.
- The code you write should be uploaded to GitLab (<https://gitlab.informatik.uni-bremen.de/>).
- Homework is due in one week.
- Solutions are discussed in the tutorial.
- Can get 60 of 50 points in homework (can skip one homework).
- Bonus points for very good homework solutions.

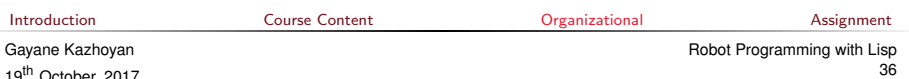
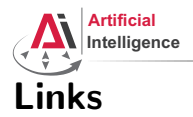

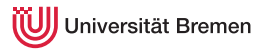

#### • Emacs cheat sheet:

[http://www.ic.unicamp.br/~helio/disciplinas/MC102/Emacs\\_Reference\\_Card.pdf](http://www.ic.unicamp.br/~helio/disciplinas/MC102/Emacs_Reference_Card.pdf)

#### • Git reference book:

<http://git-scm.com/book/de>

#### • Lisp books:

<http://landoflisp.com/>, <http://www.paulgraham.com/onlisp.html>, <http://www.gigamonkeys.com/book/>

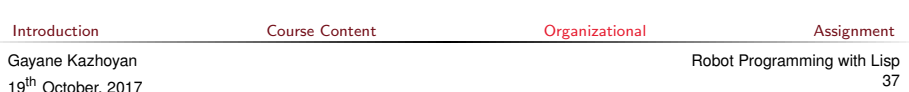

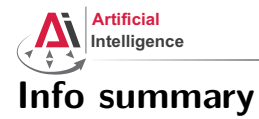

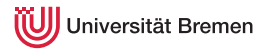

Next class:

- Date: 26.10
- Time: 14:15 (14:00 14:15 for questions)
- Place: same room (TAB 0.31)

Assignment:

- Due: 25.10, Wednesday, 23:59
- Points: 3 points
- For questions: write an email to Arthur or Gaya

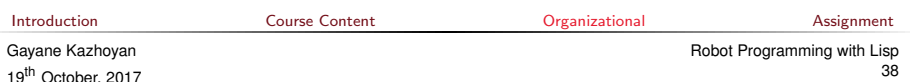

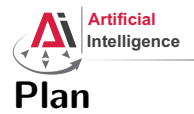

<span id="page-38-0"></span>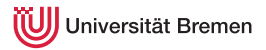

#### [Introduction](#page-1-0)

[Course Content](#page-2-0)

[Organizational](#page-25-0)

#### [Assignment](#page-38-0)

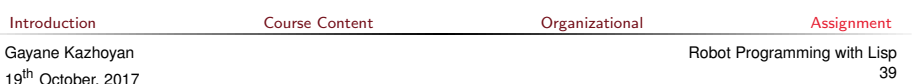

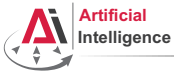

## Assignment goals

Set up your working environment Set up your Git repositories

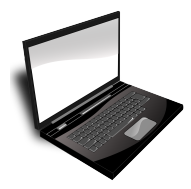

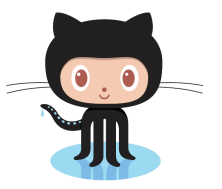

Get comfortable with Emacs

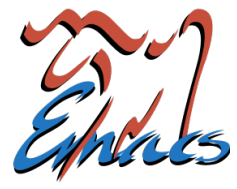

**[Introduction](#page-1-0)** [Course Content](#page-2-0) Course Content Critical Course of Course Content Course [Organizational](#page-25-0) Course [Assignment](#page-38-0)

Gayane Kazhoyan 19<sup>th</sup> October, 2017

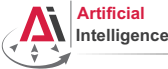

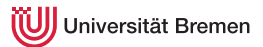

## Task 1: Install Ubuntu 16.04

• Find out your processor architecture (32 vs. 64 bit). Hint: unless your computer is very old, it's most likely 64 bit.

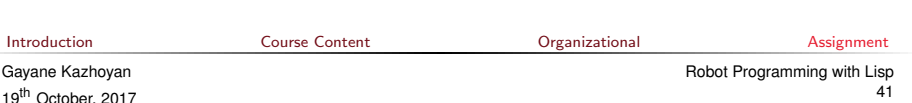

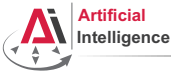

19<sup>th</sup> October, 2017

versität Bremen

## Task 1: Install Ubuntu 16.04

- Find out your processor architecture (32 vs. 64 bit). Hint: unless your computer is very old, it's most likely 64 bit.
- Download Ubuntu 16.04 installation .iso: <http://www.ubuntu.com/download/desktop>

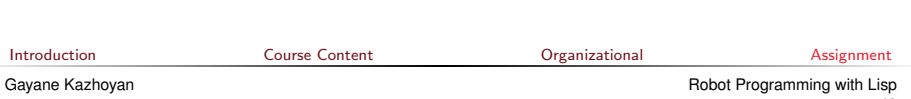

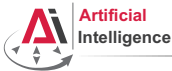

## Task 1: Install Ubuntu 16.04

- Find out your processor architecture (32 vs. 64 bit). Hint: unless your computer is very old, it's most likely 64 bit.
- Download Ubuntu 16.04 installation .iso: <http://www.ubuntu.com/download/desktop>
- Burn the .iso onto a DVD or create a boot USB. Hint: for a bootable USB, in Windows use the Universal USB installer: [http://www.pendrivelinux.com/](http://www.pendrivelinux.com/universal-usb-installer-easy-as-1-2-3/) [universal-usb-installer-easy-as-1-2-3/](http://www.pendrivelinux.com/universal-usb-installer-easy-as-1-2-3/); and in Linux you could, e.g., use the Startup Disk Creator or unetbootin.

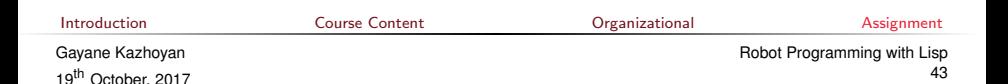

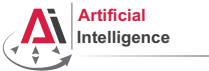

## Task 1: Install Ubuntu 16.04

- Find out your processor architecture (32 vs. 64 bit). Hint: unless your computer is very old, it's most likely 64 bit.
- Download Ubuntu 16.04 installation .iso: <http://www.ubuntu.com/download/desktop>
- Burn the .iso onto a DVD or create a boot USB. Hint: for a bootable USB, in Windows use the Universal USB installer: [http://www.pendrivelinux.com/](http://www.pendrivelinux.com/universal-usb-installer-easy-as-1-2-3/) [universal-usb-installer-easy-as-1-2-3/](http://www.pendrivelinux.com/universal-usb-installer-easy-as-1-2-3/); and in Linux you could, e.g., use the Startup Disk Creator or unetbootin.
- Install Ubuntu 16.04 (aka Xenial). Dual boot installation with default settings is a one click thing.

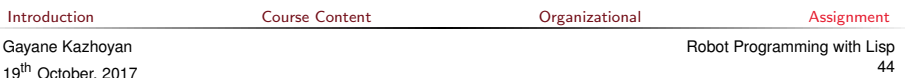

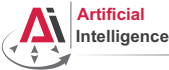

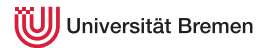

## Task 1: Install Ubuntu: FAQ

• How do I boot from CD? You should enter either "Boot Menu" or "BIOS Menu" during reboot

<https://www.desertcrystal.com/bootkeys>

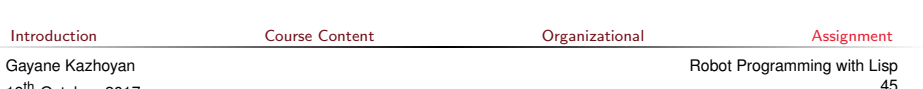

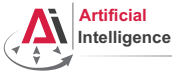

19<sup>th</sup> October, 2017

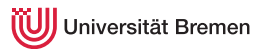

## Task 1: Install Ubuntu: FAQ

- How do I boot from CD? You should enter either "Boot Menu" or "BIOS Menu" during reboot <https://www.desertcrystal.com/bootkeys>
- Windows  $8+$  doesn't let me into "BIOS Menu"! You should restart into the "Boot Options Menu" of your Windows: hold down "Shift" while pressing "Restart".

<http://www.makeuseof.com/tag/how-to-access-the-bios-on-a-windows-8-computer/>

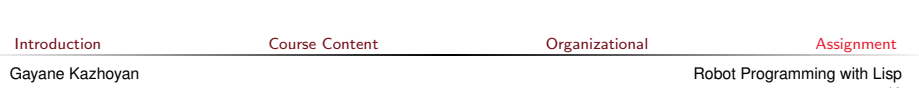

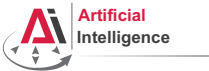

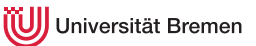

## Task 1: Install Ubuntu: FAQ

- How do I boot from CD? You should enter either "Boot Menu" or "BIOS Menu" during reboot <https://www.desertcrystal.com/bootkeys>
- Windows  $8+$  doesn't let me into "BIOS Menu"! You should restart into the "Boot Options Menu" of your Windows: hold down "Shift" while pressing "Restart". <http://www.makeuseof.com/tag/how-to-access-the-bios-on-a-windows-8-computer/>
- My BIOS supports UEFI, Ubuntu won't install! It should work but if you can't get it to run turn off the UEFI mode: restart into the "Boot Options Menu" of your Windows, choose "Troubleshoot", then "UEFI Firmware Settings"

<http://www.makeuseof.com/tag/how-to-access-the-bios-on-a-windows-8-computer/>

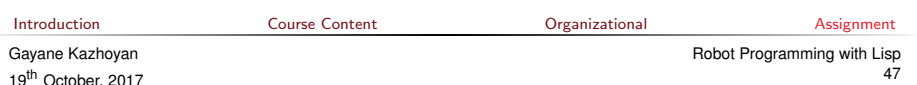

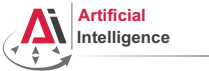

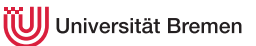

## Task 1: Install Ubuntu: FAQ

- How do I boot from CD? You should enter either "Boot Menu" or "BIOS Menu" during reboot <https://www.desertcrystal.com/bootkeys>
- Windows  $8+$  doesn't let me into "BIOS Menu"! You should restart into the "Boot Options Menu" of your Windows: hold down "Shift" while pressing "Restart". <http://www.makeuseof.com/tag/how-to-access-the-bios-on-a-windows-8-computer/>
- My BIOS supports UEFI, Ubuntu won't install! It should work but if you can't get it to run turn off the UEFI mode: restart into the "Boot Options Menu" of your Windows, choose "Troubleshoot", then "UEFI Firmware Settings"

<http://www.makeuseof.com/tag/how-to-access-the-bios-on-a-windows-8-computer/>

• It still doesn't work!

#### Write an email to Arthur or Gaya

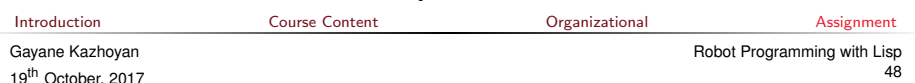

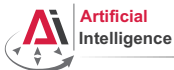

19<sup>th</sup> October, 2017

iversität Bremen

## Task 2: Install ROS

Consult the official installation instructions for troubleshooting: <http://wiki.ros.org/kinetic/Installation/Ubuntu>

In short, it boils down to executing the following in the terminal (hint: to open a fresh terminal press <Ctrl>+<Alt>+t):

• Add ROS repositories to your sources list:

sudo sh -c 'echo "deb http://packages.ros.org/ros/ubuntu xenial main" > /etc/apt/sources.list.d/ros-latest.list'

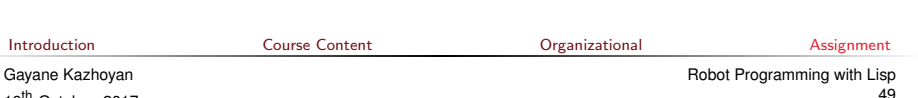

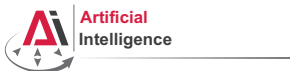

## Task 2: Install ROS

Consult the official installation instructions for troubleshooting: <http://wiki.ros.org/kinetic/Installation/Ubuntu>

In short, it boils down to executing the following in the terminal (hint: to open a fresh terminal press <Ctrl>+<Alt>+t):

- Add ROS repositories to your sources list: sudo sh -c 'echo "deb http://packages.ros.org/ros/ubuntu xenial main" > /etc/apt/sources.list.d/ros-latest.list'
- Add their key to your trusted public keys:

sudo apt-key adv --keyserver hkp://ha.pool.sks-keyservers.net:80 --recv-key 421C365BD9FF1F717815A3895523BAEEB01F

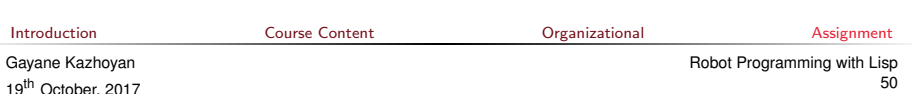

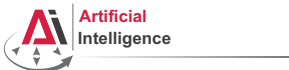

## Task 2: Install ROS

Consult the official installation instructions for troubleshooting: <http://wiki.ros.org/kinetic/Installation/Ubuntu>

In short, it boils down to executing the following in the terminal (hint: to open a fresh terminal press <Ctrl>+<Alt>+t):

- Add ROS repositories to your sources list: sudo sh -c 'echo "deb http://packages.ros.org/ros/ubuntu xenial main" > /etc/apt/sources.list.d/ros-latest.list'
- Add their key to your trusted public keys:

sudo apt-key adv --keyserver hkp://ha.pool.sks-keyservers.net:80 --recv-key 421C365BD9FF1F717815A3895523BAEEB01F

• Update your Debian package index:

sudo apt-get update

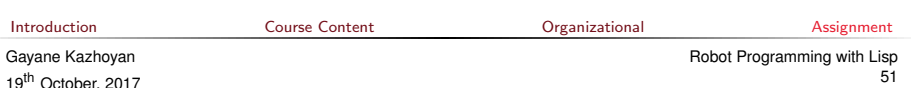

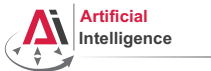

## Task 2: Install ROS

Consult the official installation instructions for troubleshooting: <http://wiki.ros.org/kinetic/Installation/Ubuntu>

In short, it boils down to executing the following in the terminal (hint: to open a fresh terminal press <Ctrl>+<Alt>+t):

- Add ROS repositories to your sources list: sudo sh -c 'echo "deb http://packages.ros.org/ros/ubuntu xenial main" > /etc/apt/sources.list.d/ros-latest.list'
- Add their key to your trusted public keys:

sudo apt-key adv --keyserver hkp://ha.pool.sks-keyservers.net:80 --recv-key 421C365BD9FF1F717815A3895523BAEEB01F

- Update your Debian package index: sudo apt-get update
- The version of ROS distributed with Ubuntu 16.04 is **ROS Kinetic.** Install the **desktop** package. Say  $\langle \text{No} \rangle$  if asked about hddtemp.

sudo apt-get install ros-kinetic-desktop

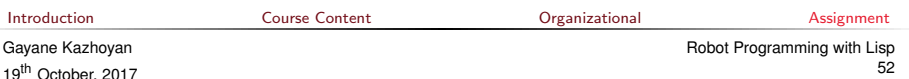

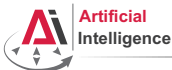

## Task 2: Install ROS

Consult the official installation instructions for troubleshooting: <http://wiki.ros.org/kinetic/Installation/Ubuntu>

In short, it boils down to executing the following in the terminal  $(hint: to open a fresh terminal press `Ctrl` `+` `CAlt` `++t`).$ 

- Add ROS repositories to your sources list: sudo sh -c 'echo "deb http://packages.ros.org/ros/ubuntu xenial main" > /etc/apt/sources.list.d/ros-latest.list'
- Add their key to your trusted public keys:

sudo apt-key adv --keyserver hkp://ha.pool.sks-keyservers.net:80 --recv-key 421C365BD9FF1F717815A3895523BAEEB01FA116

- Update your Debian package index: sudo apt-get update
- The version of ROS distributed with Ubuntu 16.04 is **ROS Kinetic.** Install the **desktop** package. Say  $\langle \text{No} \rangle$  if asked about hddtemp.

sudo apt-get install ros-kinetic-desktop

• Install the workspace management tools:

sudo apt-get install python-rosinstall && sudo apt-get install python-wstool<br>Introduction Course Content Content Organizational [Introduction](#page-1-0) [Course Content](#page-2-0) [Organizational](#page-25-0) [Assignment](#page-38-0)

Gayane Kazhoyan 19<sup>th</sup> October, 2017

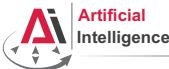

## Task 3: Setup ROS

Consult the official installation instructions for troubleshooting: <http://wiki.ros.org/kinetic/Installation/Ubuntu>

In short, it boils down to executing the following in the terminal:

• Setup rosdep:

19<sup>th</sup> October, 2017

sudo rosdep init && rosdep update

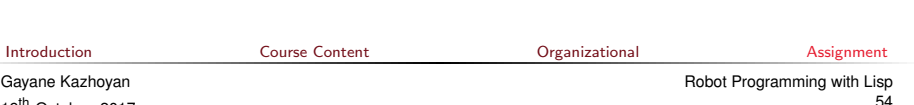

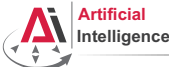

# Task 3: Setup ROS

Consult the official installation instructions for troubleshooting: <http://wiki.ros.org/kinetic/Installation/Ubuntu>

In short, it boils down to executing the following in the terminal:

• Setup rosdep:

sudo rosdep init && rosdep update

• Initialize the ROS environment for this particular terminal:

source /opt/ros/kinetic/setup.bash

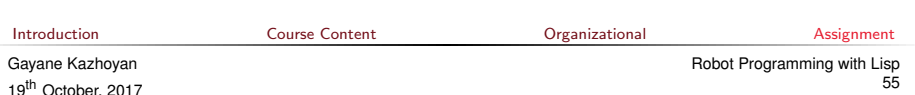

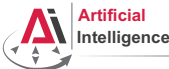

## Task 3: Setup ROS

Consult the official installation instructions for troubleshooting: <http://wiki.ros.org/kinetic/Installation/Ubuntu>

In short, it boils down to executing the following in the terminal:

• Setup rosdep:

sudo rosdep init && rosdep update

- Initialize the ROS environment for this particular terminal: source /opt/ros/kinetic/setup.bash
- Create a directory where the code you'll write will be stored (the name ros\_ws and the location ˜ can be changed): mkdir -p ~/ros\_ws/src

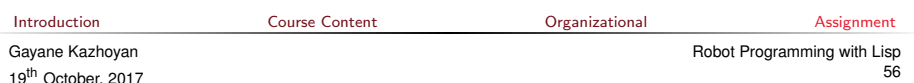

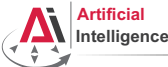

# Task 3: Setup ROS

Consult the official installation instructions for troubleshooting: <http://wiki.ros.org/kinetic/Installation/Ubuntu>

In short, it boils down to executing the following in the terminal:

• Setup rosdep:

sudo rosdep init && rosdep update

- Initialize the ROS environment for this particular terminal: source /opt/ros/kinetic/setup.bash
- Create a directory where the code you'll write will be stored (the name ros\_ws and the location ˜ can be changed): mkdir -p ~/ros\_ws/src
- Initialize the workspace:

cd ~/ros\_ws && catkin\_make

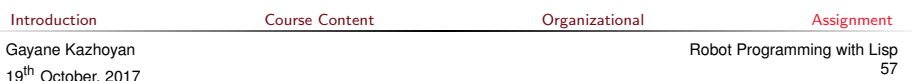

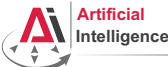

# Task 3: Setup ROS

Consult the official installation instructions for troubleshooting: <http://wiki.ros.org/kinetic/Installation/Ubuntu>

In short, it boils down to executing the following in the terminal:

• Setup rosdep:

sudo rosdep init && rosdep update

- Initialize the ROS environment for this particular terminal: source /opt/ros/kinetic/setup.bash
- Create a directory where the code you'll write will be stored (the name ros\_ws and the location ˜ can be changed): mkdir -p ~/ros\_ws/src
- Initialize the workspace:

cd ~/ros\_ws && catkin\_make

• Update your bash startup script and make sure it worked:

echo -e "\n# ROS\nsource \$HOME/ros\_ws/devel/setup.bash\n" >> ~/.bashrc && tail ~/.bashrc && source ~/.bashrc<br>Introduction Course Content Organizational Assignment [Introduction](#page-1-0) [Course Content](#page-2-0) [Organizational](#page-25-0) [Assignment](#page-38-0)

Gayane Kazhoyan 19<sup>th</sup> October, 2017

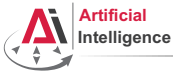

#### Task 4: Git and GitLab

• Log into university GitLab with your LDAP / TZI account:

<https://gitlab.informatik.uni-bremen.de/>

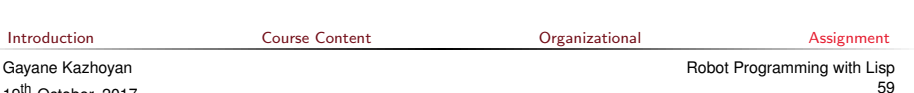

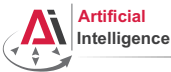

## Task 4: Git and GitLab

- Log into university GitLab with your LDAP / TZI account: <https://gitlab.informatik.uni-bremen.de/>
- Click on "+ New Project", call the project lisp\_course\_material and make sure it is private.

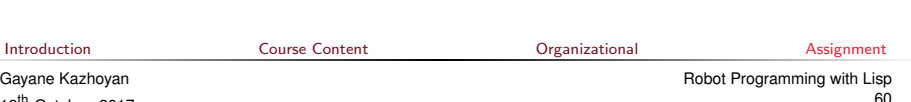

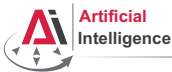

## Task 4: Git and GitLab

- Log into university GitLab with your LDAP / TZI account: <https://gitlab.informatik.uni-bremen.de/>
- Click on "+ New Project", call the project lisp\_course\_material and make sure it is private.
- Once created, in "Members" tab add "Arthur Niedzwiecki" as a collaborator to the project. "Project Access" should be master.

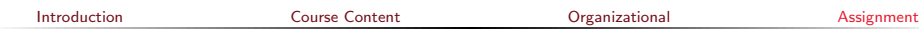

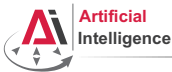

## Task 4: Git and GitLab

- Log into university GitLab with your LDAP / TZI account: <https://gitlab.informatik.uni-bremen.de/>
- Click on "+ New Project", call the project lisp\_course\_material and make sure it is private.
- Once created, in "Members" tab add "Arthur Niedzwiecki" as a collaborator to the project. "Project Access" should be master.
- Install Git:

sudo apt-get install git

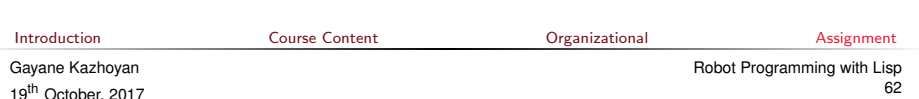

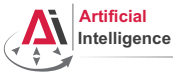

## Task 4: Git and GitLab

- Log into university GitLab with your LDAP / TZI account: <https://gitlab.informatik.uni-bremen.de/>
- Click on "+ New Project", call the project lisp\_course\_material and make sure it is private.
- Once created, in "Members" tab add "Arthur Niedzwiecki" as a collaborator to the project. "Project Access" should be master.
- Install Git:

sudo apt-get install git

• Download the course material into your ROS workspace:

roscd && cd ../src && git clone https://gitlab.informatik.uni-bremen.de/artnie91/lisp\_course\_material.git && ll

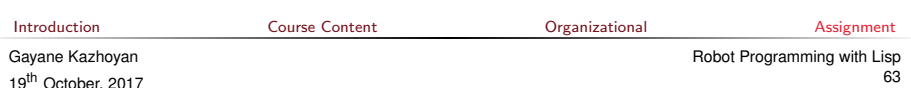

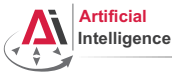

## Task 4: Git and GitLab

- Log into university GitLab with your LDAP / TZI account: <https://gitlab.informatik.uni-bremen.de/>
- Click on "+ New Project", call the project lisp\_course\_material and make sure it is private.
- Once created, in "Members" tab add "Arthur Niedzwiecki" as a collaborator to the project. "Project Access" should be master.
- Install Git:

sudo apt-get install git

• Download the course material into your ROS workspace:

roscd && cd ../src && git clone https://gitlab.informatik.uni-bremen.de/artnie91/lisp\_course\_material.git && ll

• Define a remote target with the address of your new GitLab repo: cd lisp\_course\_material

git remote add my-repo https://gitlab.informatik.uni-bremen.de/YOUR\_GITLAB\_USERNAME/lisp\_course\_material.git

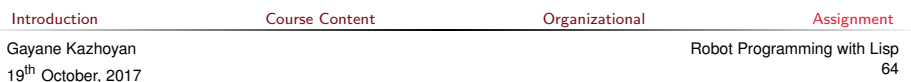

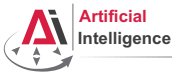

## Task 4: Git and GitLab

- Log into university GitLab with your LDAP / TZI account: <https://gitlab.informatik.uni-bremen.de/>
- Click on "+ New Project", call the project lisp\_course\_material and make sure it is private.
- Once created, in "Members" tab add "Arthur Niedzwiecki" as a collaborator to the project. "Project Access" should be master.
- Install Git:

sudo apt-get install git

• Download the course material into your ROS workspace:

roscd && cd ../src && git clone https://gitlab.informatik.uni-bremen.de/artnie91/lisp\_course\_material.git && ll

• Define a remote target with the address of your new GitLab repo: cd lisp\_course\_material

git remote add my-repo https://gitlab.informatik.uni-bremen.de/YOUR\_GITLAB\_USERNAME/lisp\_course\_material.git

• Upload the files to your new GitLab repo:

git push -u my-repo master [Introduction](#page-1-0) [Course Content](#page-2-0) [Organizational](#page-25-0) [Assignment](#page-38-0) Gayane Kazhoyan 19<sup>th</sup> October, 2017 [Robot Programming with Lisp](#page-0-0) 65

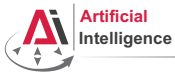

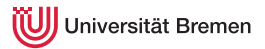

• Go to your ROS workspace and initialize it with wstool:

roscd && cd ../src && wstool init

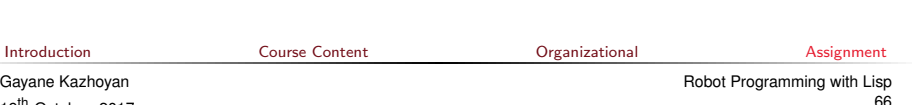

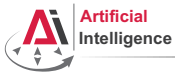

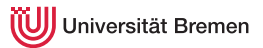

• Go to your ROS workspace and initialize it with wstool:

roscd && cd ../src && wstool init

• Get CRAM source code from GitHub:

wstool merge https://raw.githubusercontent.com/cram2/cram/lecture-deps/cram-16.04.rosinstall && wstool update

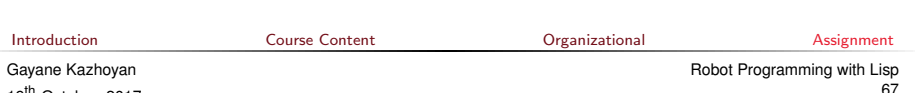

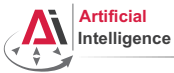

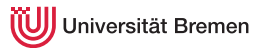

• Go to your ROS workspace and initialize it with wstool: roscd && cd ../src && wstool init

• Get CRAM source code from GitHub:

wstool merge https://raw.githubusercontent.com/cram2/cram/lecture-deps/cram-16.04.rosinstall && wstool update

#### • Install binary dependencies:

rosdep install --from-paths . --ignore-src

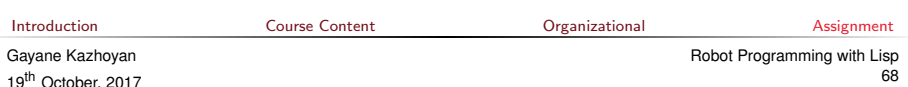

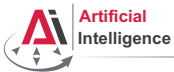

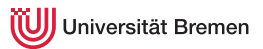

- Go to your ROS workspace and initialize it with wstool: roscd && cd ../src && wstool init
- Get CRAM source code from GitHub:

wstool merge https://raw.githubusercontent.com/cram2/cram/lecture-deps/cram-16.04.rosinstall && wstool update

• Install binary dependencies:

rosdep install --from-paths . --ignore-src

• Compile the CRAM code (and assignment code):

cd .. && catkin\_make

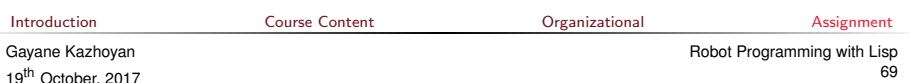

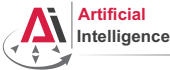

## Task 6: Install the IDE

• Install the editor itself (Emacs), the Common Lisp compiler (SBCL), the linker (ASDF) and the Emacs Common Lisp plugin (Slime): sudo apt-get install ros-kinetic-roslisp-repl

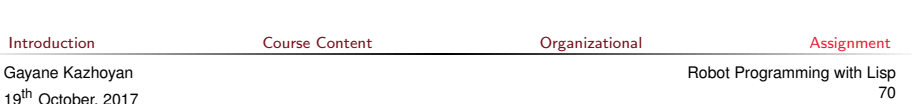

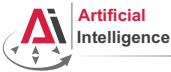

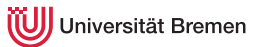

## Task 6: Install the IDE

- Install the editor itself (Emacs), the Common Lisp compiler (SBCL), the linker (ASDF) and the Emacs Common Lisp plugin (Slime): sudo apt-get install ros-kinetic-roslisp-repl
- Start the editor (after compilation is finished you'll see the Lisp shell): roslisp\_repl &

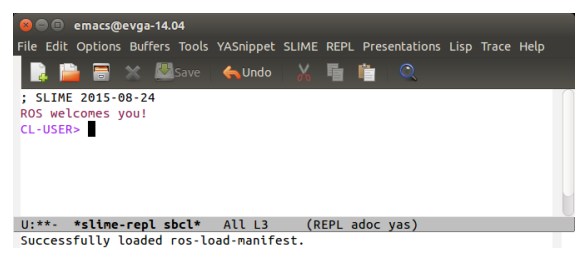

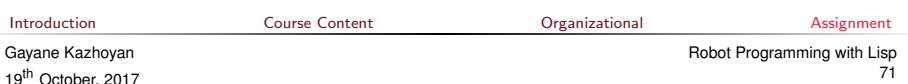

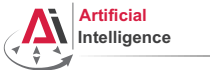

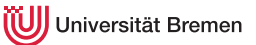

## Task 7: Get familiar with Emacs

The following notation is used in Emacs for keyboard shortcuts:

 $\bullet$  C for  $\langle$ Ctrl $\rangle$ 

- SPC for <Space>
- M for <Alt> • RET for <Enter>
- – for when two keys are pressed together (e.g.  $C-x$  for  $\langle Ctr1\rangle + x$ )

The basic shortcuts you will need are listed below:

- C-x C-f opens a file
- C-x 3 or C-x 2 opens a new tab, C-x 0 closes it, C-x 1 maximizes
- C-x o switches between tabs
- C-x b switches buffers, C-x C-b lists all open buffers, C-x k kills
- C-g cancels a command half-way, C-x C-c yes exits Emacs

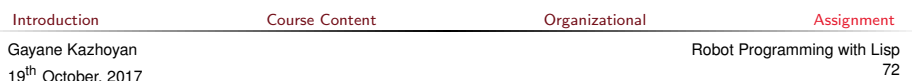
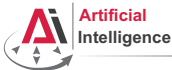

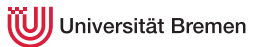

## Task 7: Get familiar with Emacs

The following notation is used in Emacs for keyboard shortcuts:

 $\bullet$  C for  $\langle$ Ctrl $\rangle$ 

- SPC for <Space>
- M for <Alt> • RET for <Enter>
- – for when two keys are pressed together (e.g.  $C-x$  for  $\langle Ctr1\rangle + x$ )

The basic shortcuts you will need are listed below:

- C-x C-f opens a file
- C-x 3 or C-x 2 opens a new tab, C-x 0 closes it, C-x 1 maximizes
- C-x o switches between tabs
- C-x b switches buffers, C-x C-b lists all open buffers, C-x k kills
- C-g cancels a command half-way, C-x C-c yes exits Emacs

Open the file with your first assignment and follow the instructions:

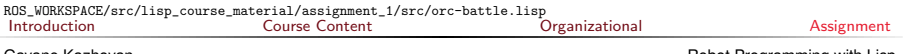

Gayane Kazhoyan 19<sup>th</sup> October, 2017

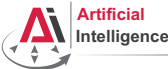

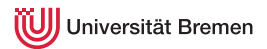

• Once done editing orc-battle.lisp, check what's new in your local repo (the one on your hard drive):

cd ROS\_WORKSPACE/src/lisp\_course\_material && git status

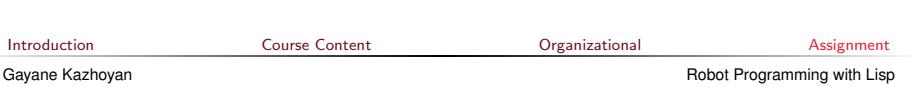

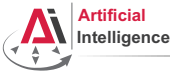

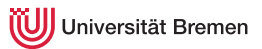

• Once done editing orc-battle.lisp, check what's new in your local repo (the one on your hard drive):

cd ROS\_WORKSPACE/src/lisp\_course\_material && git status

• To see which exactly lines changed ask for the diff  $(q$  to exit): git diff

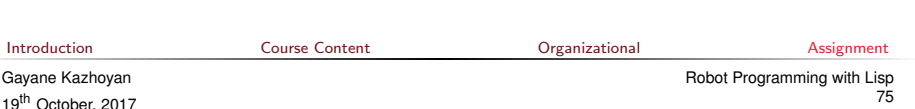

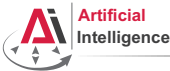

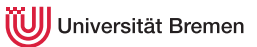

• Once done editing orc-battle.lisp, check what's new in your local repo (the one on your hard drive):

cd ROS\_WORKSPACE/src/lisp\_course\_material && git status

- To see which exactly lines changed ask for the diff  $(q$  to exit): git diff
- The red files are the new untracked ones, the green ones are already in the Git index. To add new files to the index use git add .

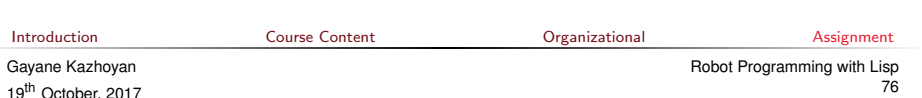

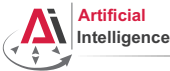

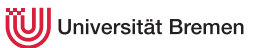

• Once done editing orc-battle.lisp, check what's new in your local repo (the one on your hard drive):

cd ROS\_WORKSPACE/src/lisp\_course\_material && git status

- To see which exactly lines changed ask for the diff  $(q$  to exit): git diff
- The red files are the new untracked ones, the green ones are already in the Git index. To add new files to the index use git add .
- If you deleted some files, to remove them from the index use git add -u

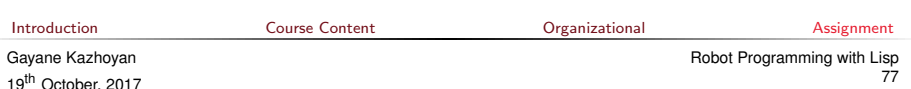

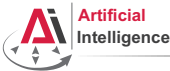

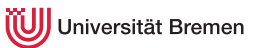

• Once done editing orc-battle.lisp, check what's new in your local repo (the one on your hard drive):

cd ROS WORKSPACE/src/lisp\_course\_material && git status

- To see which exactly lines changed ask for the diff  $(q$  to exit): git diff
- The red files are the new untracked ones, the green ones are already in the Git index. To add new files to the index use git add .
- If you deleted some files, to remove them from the index use git add -u
- Once you're sure the changes are final, commit locally: git commit -m "A meaningful commit message."

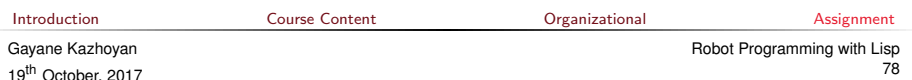

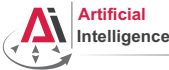

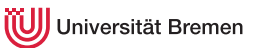

• Once done editing orc-battle.lisp, check what's new in your local repo (the one on your hard drive):

cd ROS\_WORKSPACE/src/lisp\_course\_material && git status

- To see which exactly lines changed ask for the diff  $(q$  to exit): git diff
- The red files are the new untracked ones, the green ones are already in the Git index. To add new files to the index use git add .
- If you deleted some files, to remove them from the index use git add -u
- Once you're sure the changes are final, commit locally: git commit -m "A meaningful commit message."
- Finally, to upload your local commits to the GitLab server, push the changes upstream:

git push  $#$  or git push my-repo master

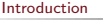

[Introduction](#page-1-0) [Course Content](#page-2-0) [Organizational](#page-25-0) [Assignment](#page-38-0)

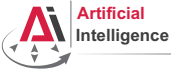

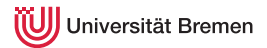

80

# If you decided to go for Ubuntu 14.04

• Download the latest version of the Lisp compiler:

<https://sourceforge.net/projects/sbcl/files/sbcl/1.3.1/>

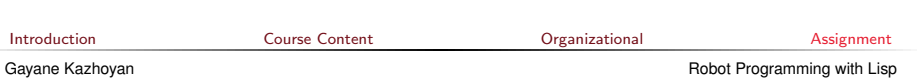

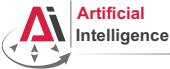

19<sup>th</sup> October, 2017

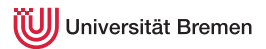

# If you decided to go for Ubuntu 14.04

• Download the latest version of the Lisp compiler:

<https://sourceforge.net/projects/sbcl/files/sbcl/1.3.1/>

• You will most likely need the x86-64 version (NOT arm64):

<https://sourceforge.net/projects/sbcl/files/sbcl/1.3.1/sbcl-1.3.1-x86-64-linux-binary.tar.bz2/download>

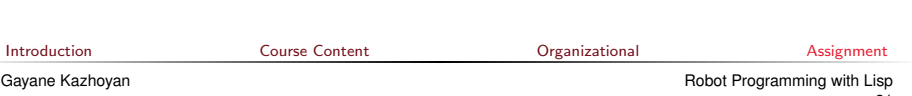

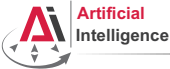

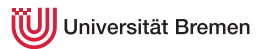

## If you decided to go for Ubuntu 14.04

- Download the latest version of the Lisp compiler: <https://sourceforge.net/projects/sbcl/files/sbcl/1.3.1/>
- You will most likely need the x86-64 version (NOT arm64): <https://sourceforge.net/projects/sbcl/files/sbcl/1.3.1/sbcl-1.3.1-x86-64-linux-binary.tar.bz2/download>
- Extract the archive you just downloaded. In Nautilus, the file browser of Ubuntu, it will be "right click  $\rightarrow$ Extract Here".

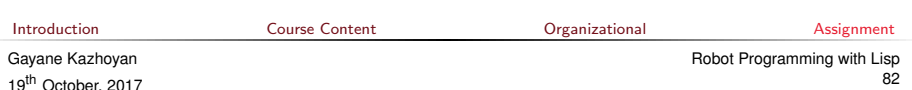

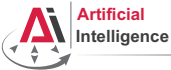

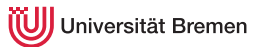

# If you decided to go for Ubuntu 14.04

- Download the latest version of the Lisp compiler: <https://sourceforge.net/projects/sbcl/files/sbcl/1.3.1/>
- You will most likely need the x86-64 version (NOT arm64): <https://sourceforge.net/projects/sbcl/files/sbcl/1.3.1/sbcl-1.3.1-x86-64-linux-binary.tar.bz2/download>
- Extract the archive you just downloaded. In Nautilus, the file browser of Ubuntu, it will be "right click  $\rightarrow$ Extract Here".
- In terminal go to the place you just extracted files to, e.g.:

cd /Downloads/sbcl-1.3.1-x86-64-linux

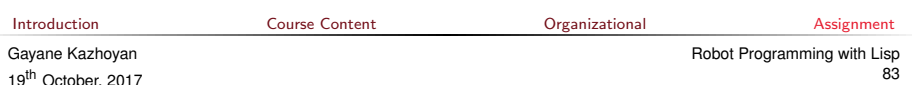

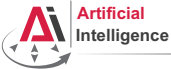

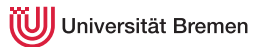

# If you decided to go for Ubuntu 14.04

- Download the latest version of the Lisp compiler: <https://sourceforge.net/projects/sbcl/files/sbcl/1.3.1/>
- You will most likely need the x86-64 version (NOT arm64): <https://sourceforge.net/projects/sbcl/files/sbcl/1.3.1/sbcl-1.3.1-x86-64-linux-binary.tar.bz2/download>
- Extract the archive you just downloaded. In Nautilus, the file browser of Ubuntu, it will be "right click  $\rightarrow$ Extract Here".
- In terminal go to the place you just extracted files to, e.g.: cd /Downloads/sbcl-1.3.1-x86-64-linux
- Install the compiler:

sh install sh

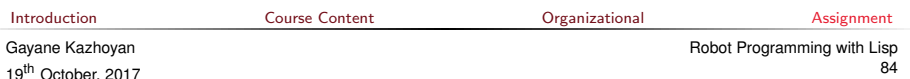

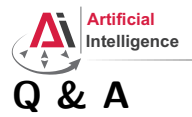

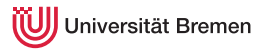

#### Thanks for your attention!

[Introduction](#page-1-0) [Course Content](#page-2-0) [Organizational](#page-25-0) [Assignment](#page-38-0)

Gayane Kazhoyan 19<sup>th</sup> October, 2017 [Robot Programming with Lisp](#page-0-0) 85